## How To Use The DVR (Digital Video Recorder)

MENU

ON DEMAND

2 abc

5 jkl

8 tuv

0

(Vacrot)

(Macraž)

9 waya

7 pqrs

A Step-by-Step Guide to Using the DVR Digital Video Recorder with a Potenza Remote

Want to record a favorite program or TV series? The steps below will assist you in using your DVR, as known as your Digital Video Recorder.

Step 1 - With your Potenza (tiny button) remote, press the GUIDE button. Next using the arrow buttons (the arrows surrounding the OK button) arrow over to and "highlight" in blue the program you wish to record.

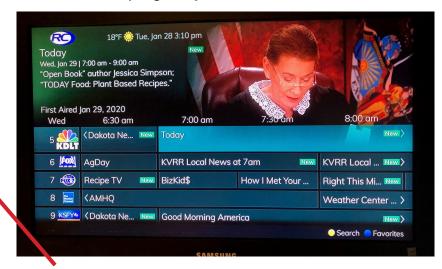

Step 2 - Locate and push the red dot which is "RECORD" button, toward the top of your remote. When you press the button with the red dot, a window like the one below will appear.

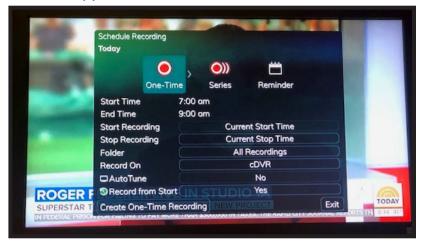

From here, you will have 3 options:

- **One-Time** recording
- **Series** recording (for recording mutiple episodes)
- Reminder

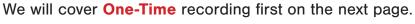

## **One-Time** Recording

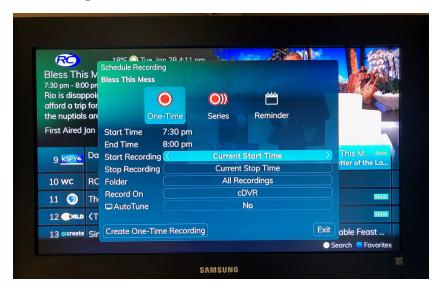

Step 3 - Use the down arrow on your remote to change the One-Time Recording settings.

We'll go over what each setting does.

**3a. Start Recording -** The Start Recording **defaults to the Current Start Time** of the program. This can be changed to record a 1 minute up to 30 minutes earlier from a program's start time up by using the side arrows on the remote. Or, you can set it to record 1 to 30 minutes later. This is helpful when you don't want to watch the recap of the previous episode prior to the program beginning.

**3b. Stop Recording-** The End Time setting **defaults to Current Stop Time** of the scheduled program. This also can be changed to end the recording 1 minute up to 60 minutes earlier or 1 to 60 minutes later by using the side arrows.

**3c. Folder -** The Folder setting **defaults to All Recordings** and will list All Recordings in one place.

This Folder can be customized to sub-folders with person's name to store their favorite recordings in or name of TV shows. Use the side arrows on your remote to get to

[New Folder] and press OK to create a
Schedule Recording
Today 3rd Hour

9:00 an <u>10:00</u> an

Start Time

End Time

Folder

Record On

Create One-Time Recording

Start Recording

Stop Recording

O)) Series

Reminder

Current Start Time

**Current Stop Time** 

[New Folder]

cDVR

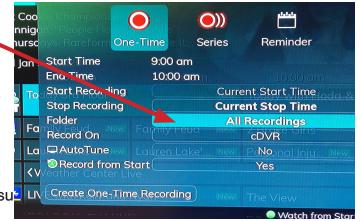

More on creating a subfolder on the next page.

# **One-Time** Recording continued

**3d.** A **New Folder** window will appear. Using the arrow keys on your remote, highlight a letter and press OK to type each letter of the name. Once you have spelled out the name, use your down arrow to highlight "Submit" and press OK. Each person having their own personalized DVR folder eliminates having to stroll through a long list of programs to find the program you want to watch.

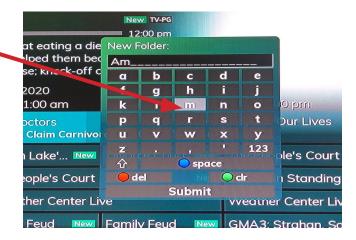

**3e. Record On -** This will be cDVR (Cloud DVR) and does not change.

**3f. AutoTune -** This will be "No" and does not change.

Once you arrow through down to "AutoTune", arrow down once more to highlight

3g. Create One-Time Recording,
then press OK button on your remote.

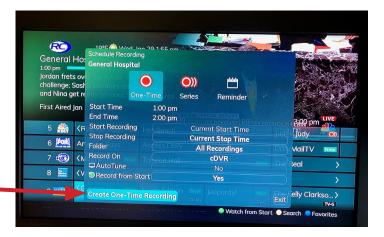

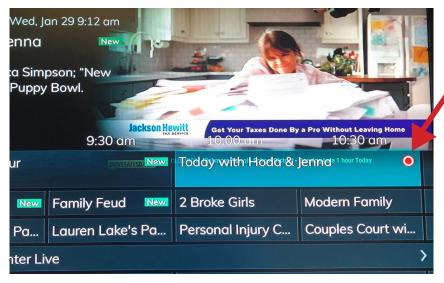

You will know the DVR is set by seeing a red dot by the program in the Guide.

If there is not a red dot next to the program you want to record, it did not get set and you will need to go through these steps again.

We will cover the steps to do a **Series** recording on the following page.

### **Series** Recording

Set a **Series recording** if you would like to record mutiple episodes of a TV program. To do so, **do the same Steps as Step 1 and 2**, but arrow over and select **Series**.

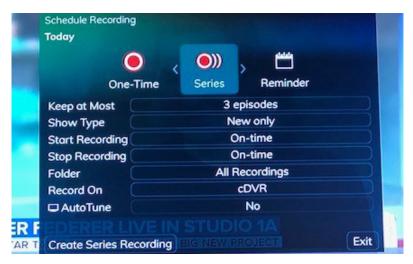

Again, use the down arrow on your remote to change the following **Series recording settings.** We'll go over what each setting does.

**3a. Keep at Most -** Keep at Most **defaults to 3 episodes**. This can be changed from 1 to 10 or ALL episodes by using your side arrows.

**3b. Show Type -** Show Type setting **defaults to** *New Only* programs. This can be changed to New Only or All.

**3c. Start Recording-** Start Time **defaults to start On-Time**. This can be changed to start recording 1 minute to 15 minutes earlier by using your side arrows.

**3d. Stop Recording -** End Time setting **defaults to stop On-Time** of the scheduled program. This also can be changed to stop the recording 1 minute up to 15 minutes earlier or 1 to 60 minutes later by using the side arrows.

**3e.** Folder - Folder defaults to All Recordings which will be in a listed all in one place. Use the side arrows on your remote to get to [New Folder] and press OK. Use the same steps to create or customize sub-folder as in the One-Time recording steps.

3f. Record On - This will be cDVR (Cloud DVR) and does not change.

**3g. AutoTune -** This will be "No" and does not change.

Once you arrow through down to "AutoTune", arrow down once more to "highlight"

Create Series Recording, the press the OK button on your remote.

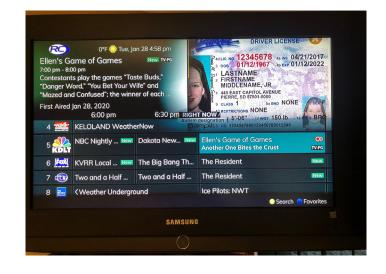

# Series Recording continued

You will know the *Series* Recording is set by seeing a red dot with parenthesis by the program you're recording in the Guide.

If there is no red dot with parenthesis next to the program you wanted to record, it did not get set up properly and you will need to go through these steps again.

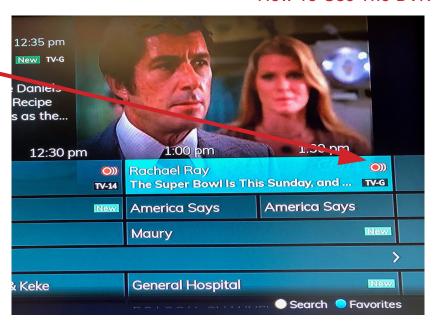

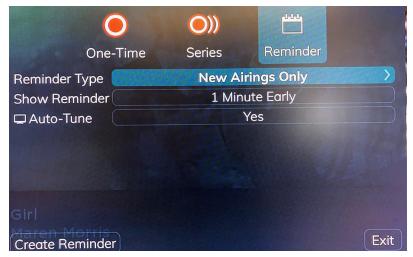

### Reminder

The Reminder feature within the DVR, is a wonderful tool when you don't want to record it, but want a reminder to watch your show when it is airing.

To set a **Reminder**, do the same steps as Step 1 and 2, but arrow over and select **Reminder**.

Using the down arrow on your remote to get to each setting. Next use the side arrows to change the different options in each **Reminder** setting.

- **3a. Reminder Type -** This **defaults to NEW Airings Only (or One-Time)** but can be changed to **All Program Airings.**
- **3b. Show Reminder** This **defaults to 1 Minute Early**, but can be changed from 1 to 15 minutes early prior to the program.
- **3c. Auto-Tune** This **defaults to Yes** and can be changed to No if you do not want your TV to turn to that channel right away.
- **3d.** Arrow down once more to "highlight" **Create Reminder**, then press the OK. A small white calender will appear in the Channel Guide next to the day/time of your program you set the reminder for.

## **How to Watch your DVR Recordings**

Below are steps on how to watch your DVR Recordings:

- Step 1 With your RCTv remote, press the MENU button and arrow down once to highlight Recordings.
- Step 2 Using side arrows, to get to the next column where you will find:
  - Current
  - Future
  - Series
  - Recently Deleted

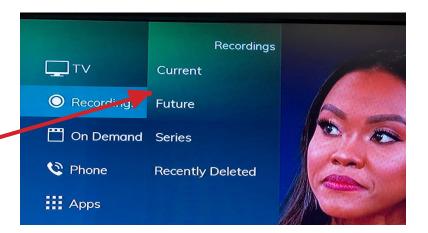

Highlight the folder you like access to and press OK.

### **Current** recordings

This folder will be empty until a program is recorded. It is not until after a recording is complete when it will show up here.

If you are unable to see your folders, push the "left" side arrow then the "right" again to view the folders. Use the down arrow to highlight the folder you would like to access.

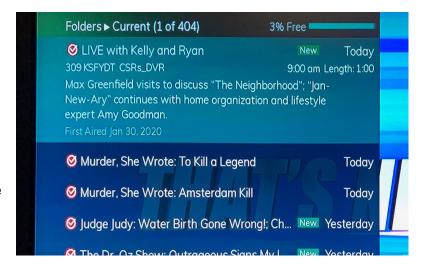

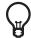

#### Here's aTip:

A shortcut to get to **Current folders**, just press the **LIST button on your remote**.

### **Future** Recordings

This folder has a list of recordings that are scheduled to take place.

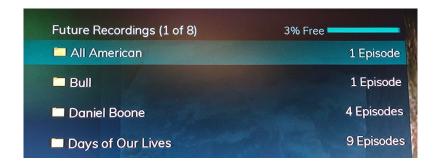

#### How To Use The DVR

### Series Recordings

This is a list of recordings of your TV Series recorded.

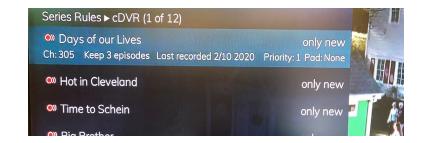

### Recently Deleted recordings

This is a list of recordings that you have *Recently Deleted*.

The actions you can do here are:

- 1. Restore Recording
- 2. Restore Recording and Play
- 3. Cancel

Highlight what action you like to do and press OK.

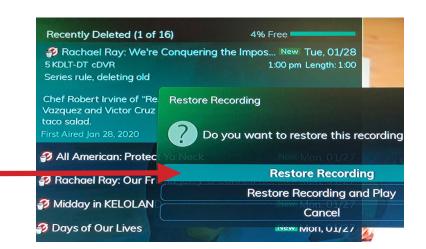

Now that you've mastered your DVR, you sit back, relax and enjoy... knowing never miss your favorite TV shows again!

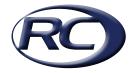

If you would need additional assistance, please call RC Technologies at 605.637.5211.

Thank You.